## 上海政法学院VPN使用操作指南

学校 VPN 是为学校用户在校外使用校内资源(如学术资料、财 务报销、资产管理等)时提供的一条安全通道,可通过 WEB 页面或客 户端两种不同的方式进行登录使用。使用 VPN 期间有问题可联系信息 化工作办公室,联系电话:39225022。

### 目录

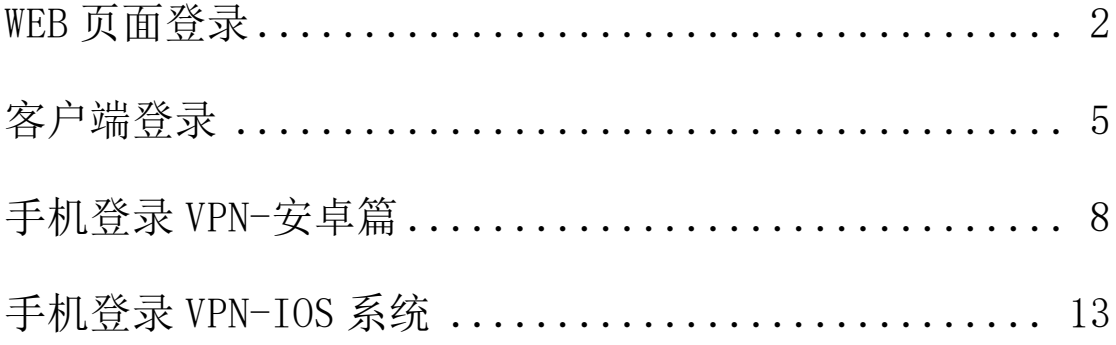

#### WEB 页面登录

<span id="page-1-0"></span>第一步: 打开学校首页 www.shupl.edu.cn, 页面翻至最下方, 点击"VPN 校外登录",进入 VPN 登录页面。(推荐使用 windows 操 作系统自带的 IE 浏览器, 目前不支持 Edge。)

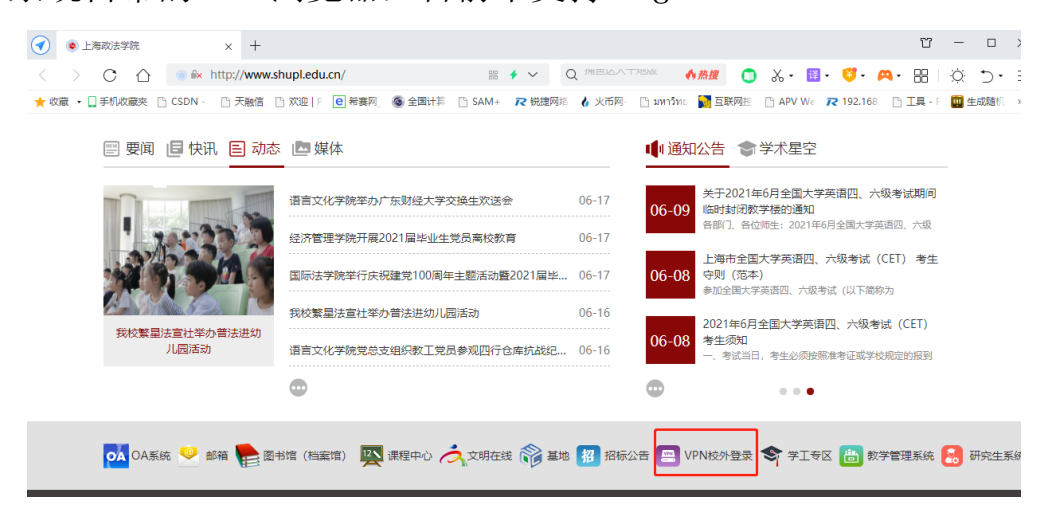

第二步:进入 VPN 页面,点击"Array SSL-VPN 登录入口"。(注: 如提示"此网站的安全证书有问题"或"安全警报",请选择"继续 浏览此网站"或选择"是")

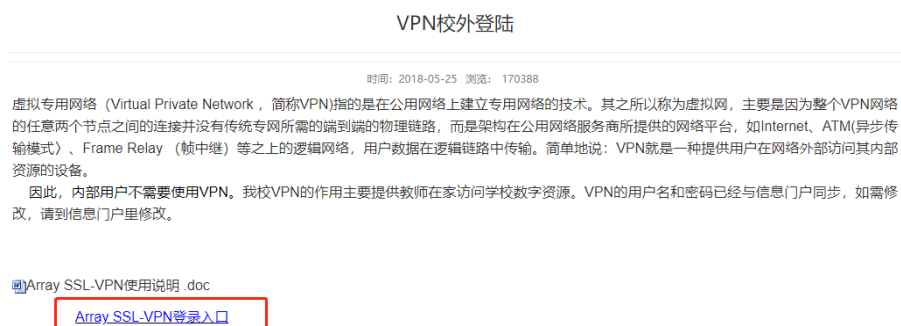

第三步:进入登录页面,输入用户名和密码。(注:账号为工号, 密码为信息门户密码)

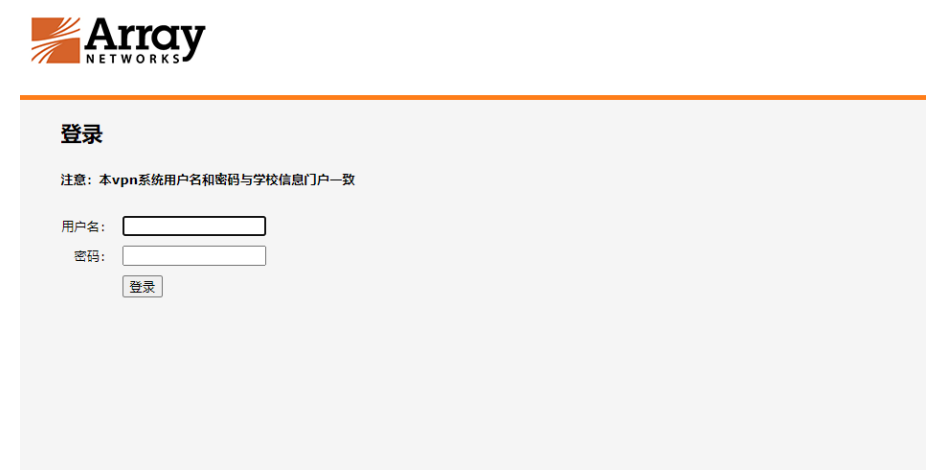

第四步:登录成功后,右下角会出现红色的 A 图标, 点击 "数字图书馆"便能在校外正常访问图书馆资源,如要退出,点击 "断开"。(注:第一次登录会出现以下几个提示 1.IE 浏览器阻止弹 出窗口,请右键点击允许; 2. 首次登录 VPN 需要安装 VPN 插件, 系统 会自动加载,如浏览器拦截,请点击"运行加载项")

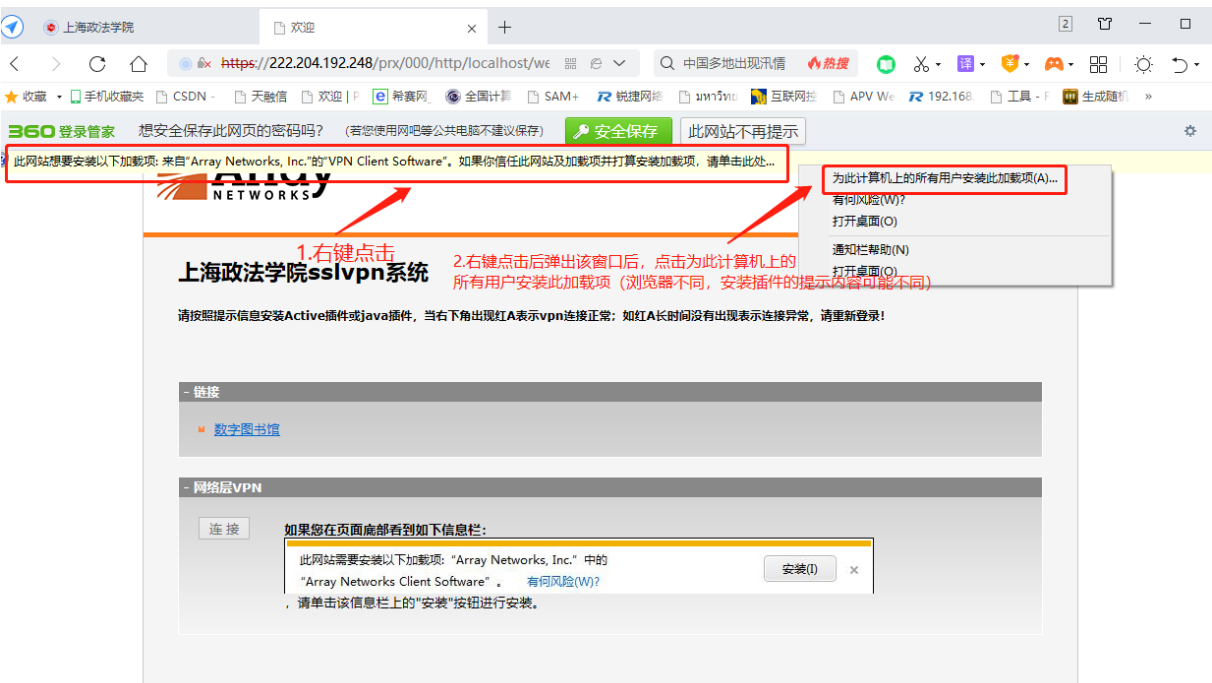

3.插件安装完毕后,点击连接就可成功登录 VPN。

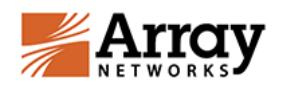

#### 上海政法学院sslvpn系统

请按照提示信息安装Active插件或java插件,当右下角出现红A表示vpn连接正常;如红A长时间没有出现表示连接异常,请重新登录!

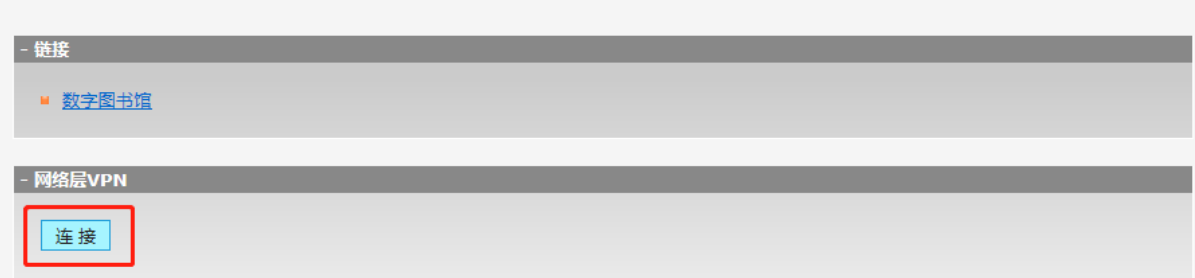

注销

客户端登录

<span id="page-4-0"></span>第一步:在浏览器中输入以下网址:

<https://client.arraynetworks.com.cn:8080/zh/troubleshooting>

第二步:根据电脑的操作系统类型选择安装,以操作系统 win10 为例,点击"适用于 win7\10\11 操作系统",并下载安装。

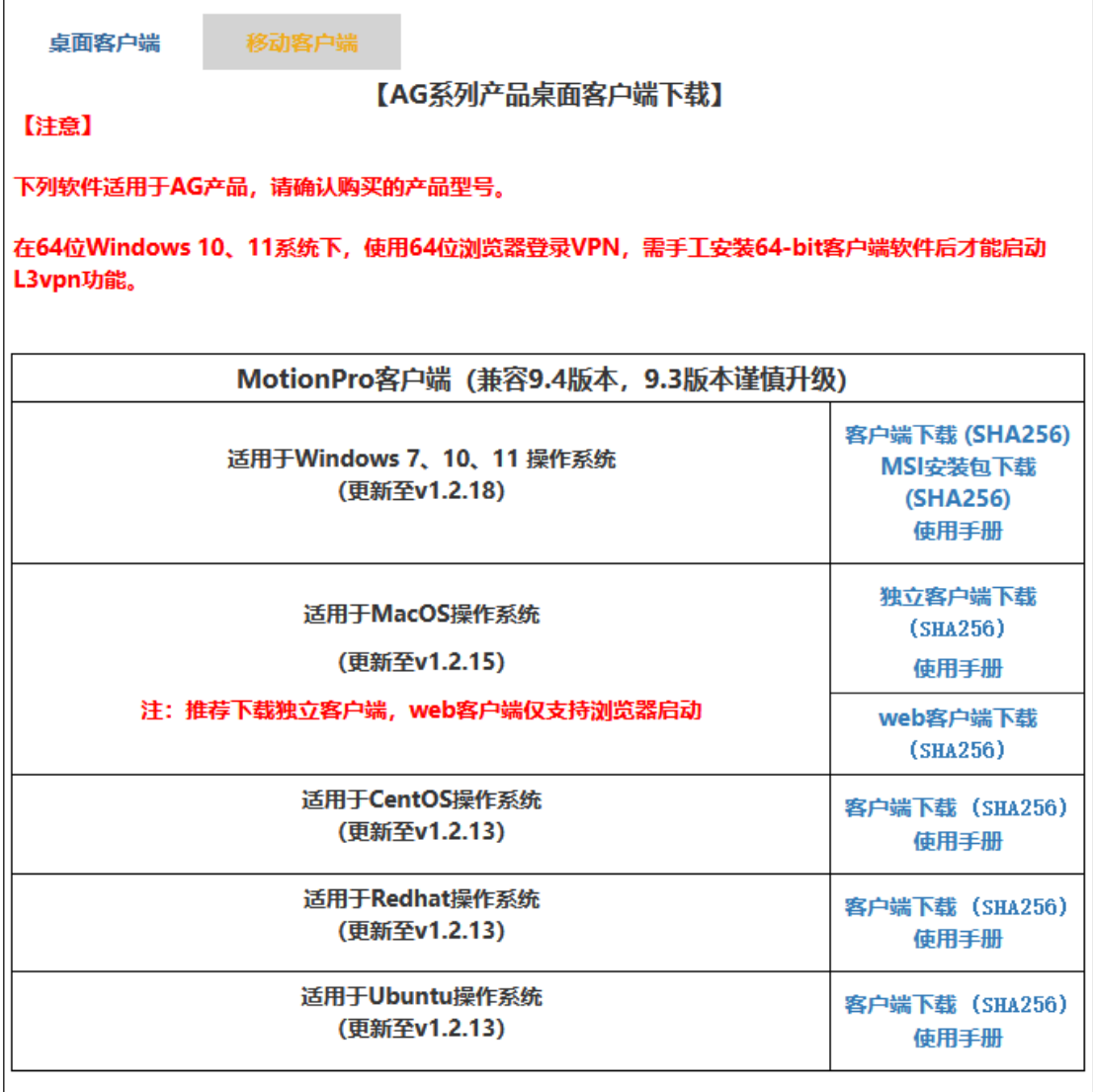

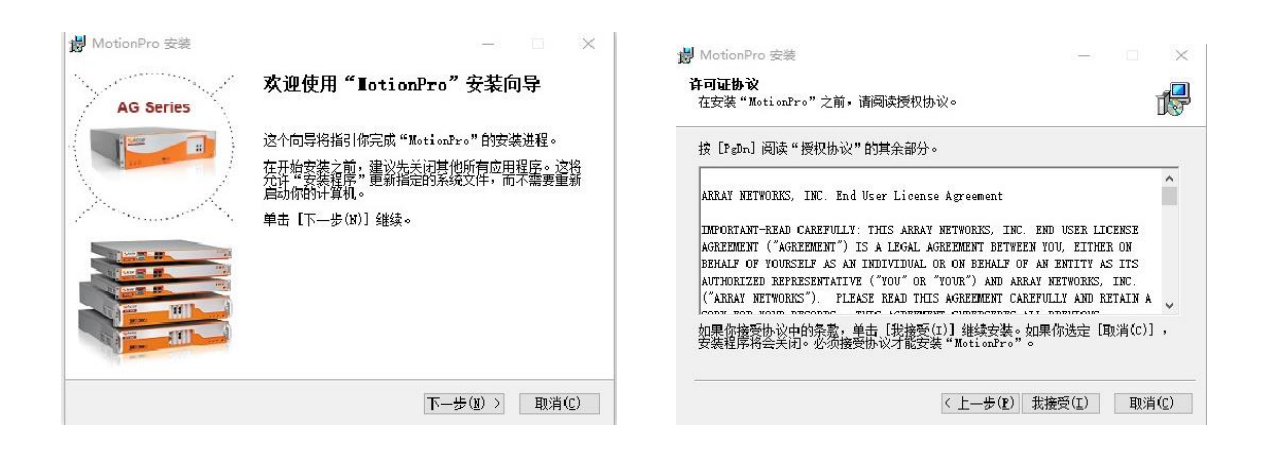

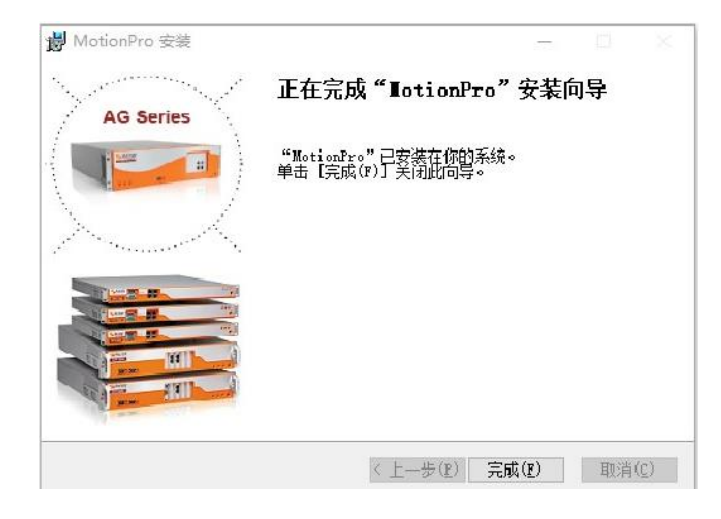

第三步:根据安装向导,进行客户端安装。

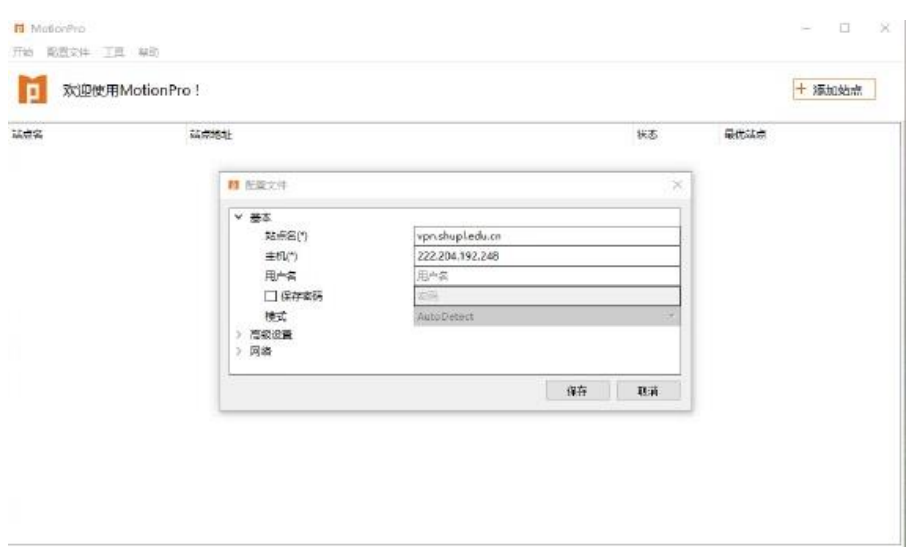

### 第四步:安装完成后桌面会有如下图标,双击进入客户端页面。

第五步: 在客户端页面,点击"添加站点",并在"站点名称" 一栏输入:VPN. shupl. edu. cn, "主机"一栏输入: 222.204.192.248, 用户名一栏输入:工号/学号, 勾选保存密码后输入密码(注:教职 工账号为工号,学生账号为学号,密码同信息门户密码。如有密码问 题可在每天 9:00-16:00 至庸夫楼 211 带有效证件进行修改, 联系电 话:39225022),最后点击保存。

第六步: 保存完成后, 双击"站点名称", VPN 会自动连接, 连 接成功后会显示"已连接"状态(如图所示)。连接成功后即可正常 合用校内各种资源(如图书馆、资产系统、财务报销系统等)。

## 手机登录 VPN-安卓篇

<span id="page-7-0"></span>第一步: 手机浏览器扫描二维码, 下载并安装 APP, 或在应用商 店搜索 MotinPro 直接安装使用。

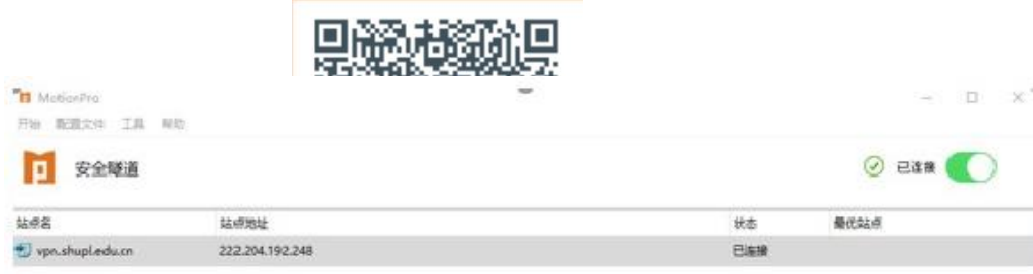

Ï.

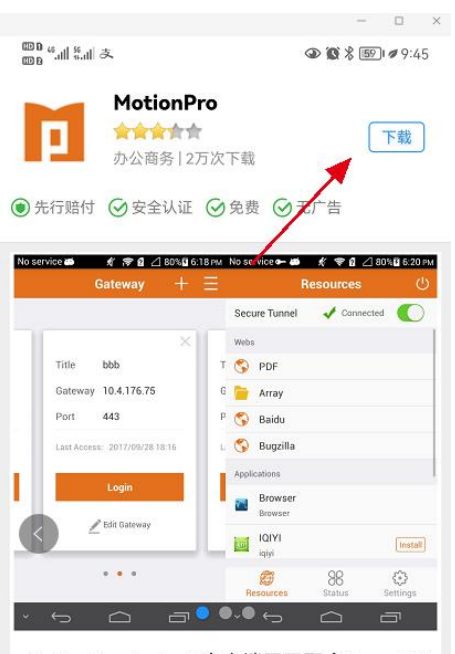

MotionPro Android客户端用于配合Array AG 系列服务器,帮助企业用户在无线网络环境中 安全, 快速的访问企业内网资源。 1. 提供应 用级SSL VPN, 以及设备级的3层SSL VPN, 更好的保护网络安全。 2. 支持Ra...

展开▼

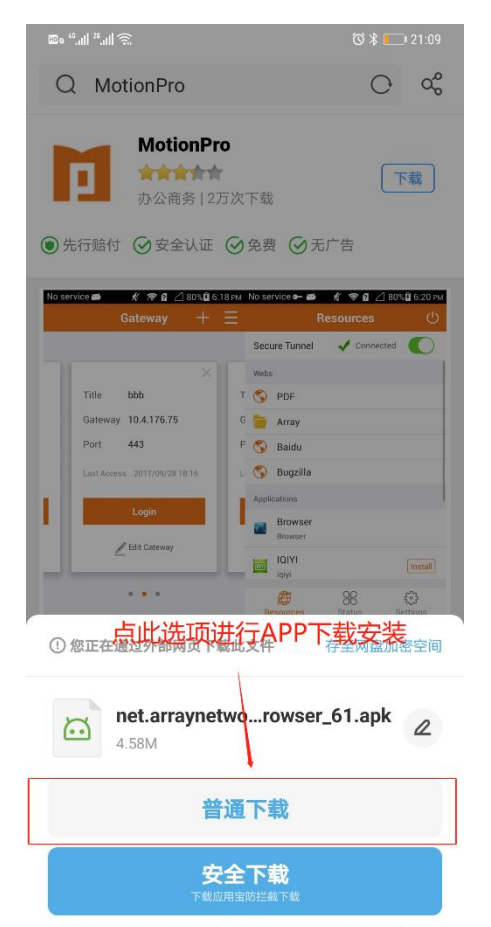

应用名:应用宝 | 开发者:深圳市腾讯计算机系统有限公司<br>版本:7.7.3 | 时间:2021-04-09 | 应用权限 | 隐私政策

第二步:软件安装完毕后,打开 APP,在 APP 中添加 VPN 相关信 息,标题填上海政法学院,网关填 222.204.192.248。

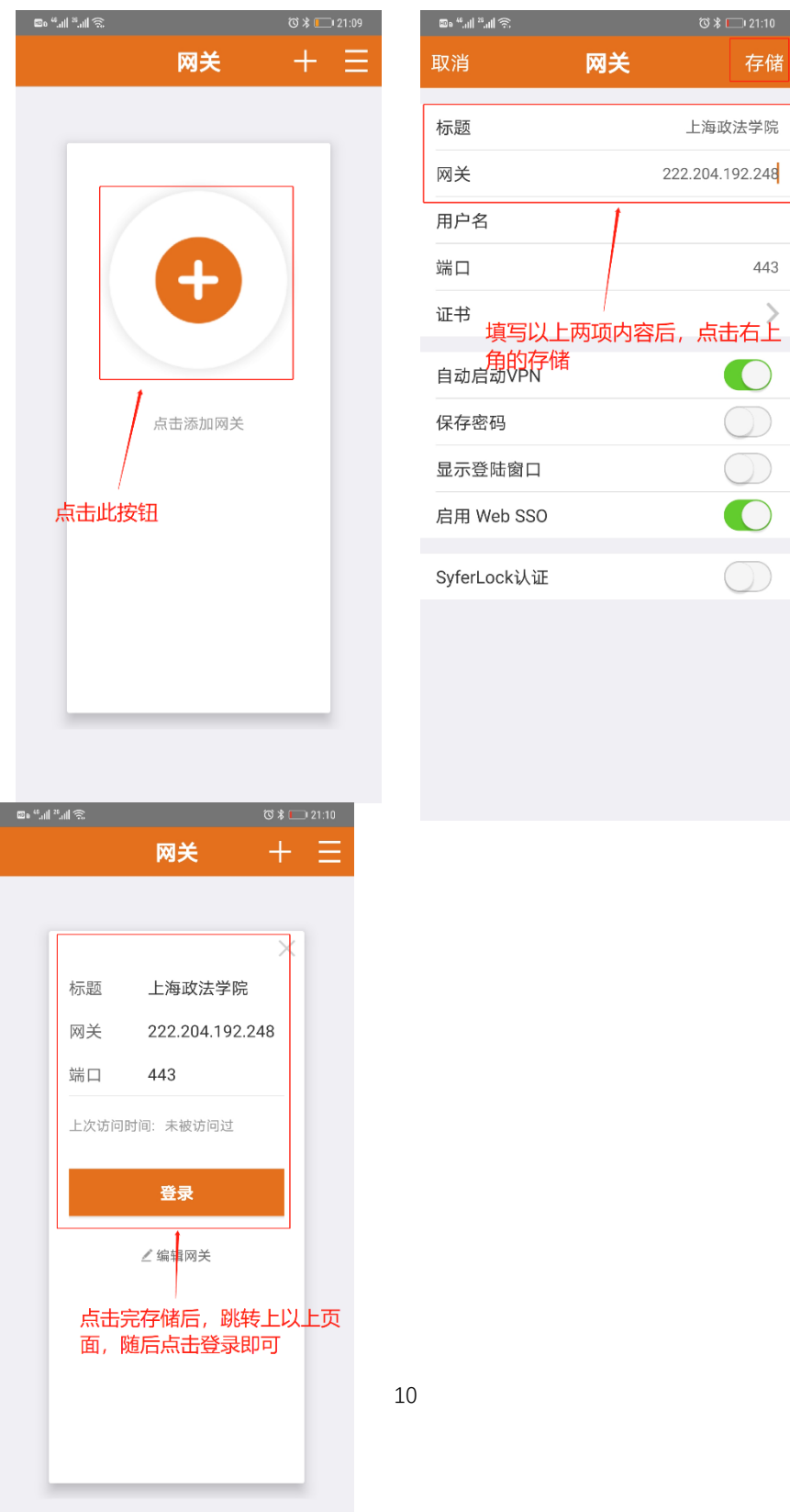

第三步:第一次使用 app 登录时,会跳出许可弹窗,需得到用户 许可。

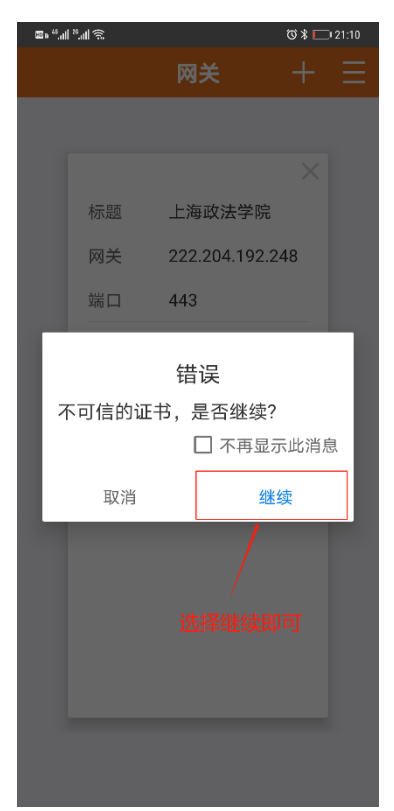

第四步:填写账号和密码,教职工账号为工号,学生账号为学 号,密码同信息门户密码。

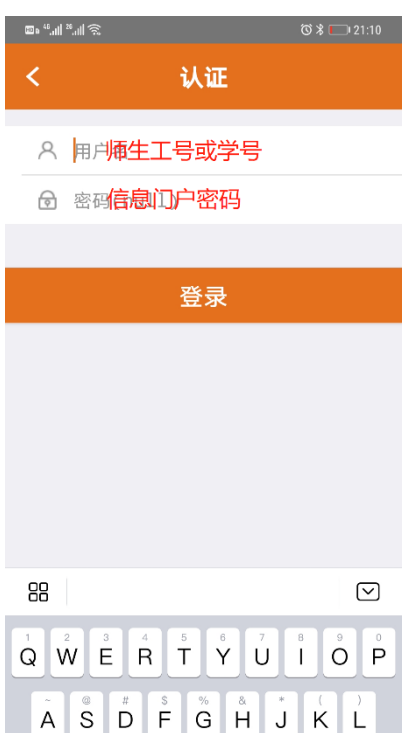

第五步:完成登录后,即可正常访问校内资源。

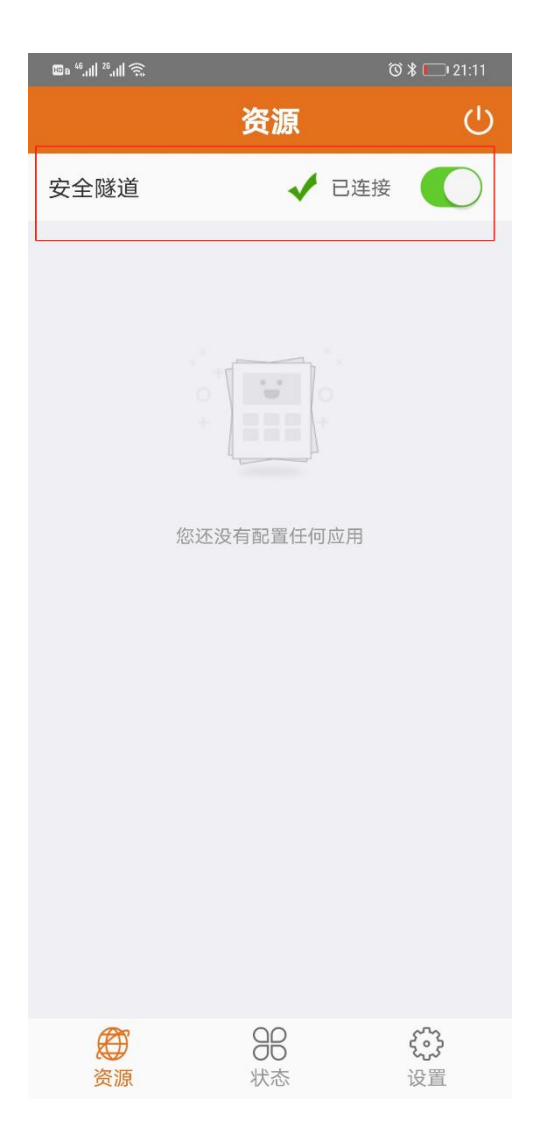

# 手机登录 VPN-IOS 系统

<span id="page-12-0"></span>第一步: IOS 系统直接在 apple store 中搜索"Motion Pro"并 下载安装。

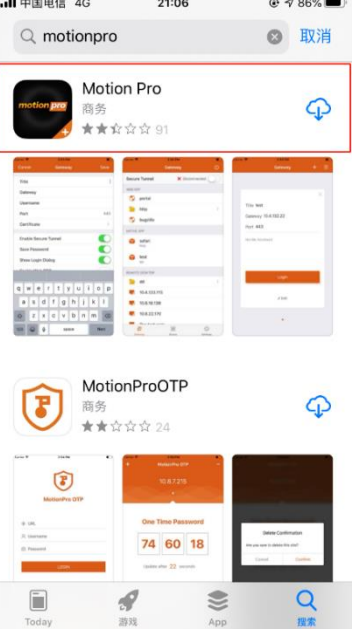

第二步: 打开 APP 后, 点击添加网关。

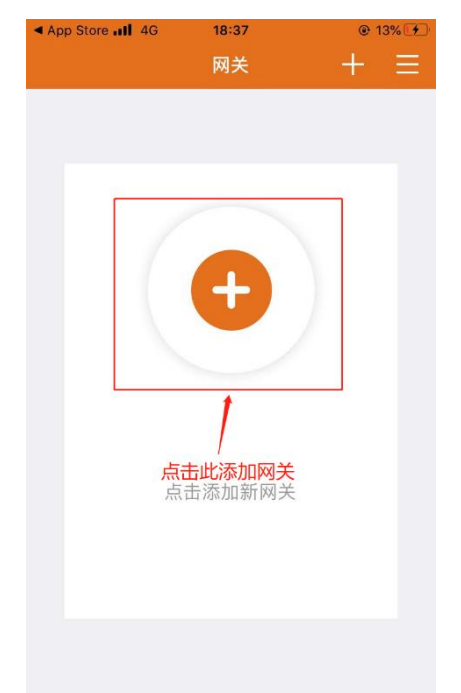

第三步:填写标题和网关地址:222.204.192.248,标题填写上

海政法学院,填写完毕后保存。

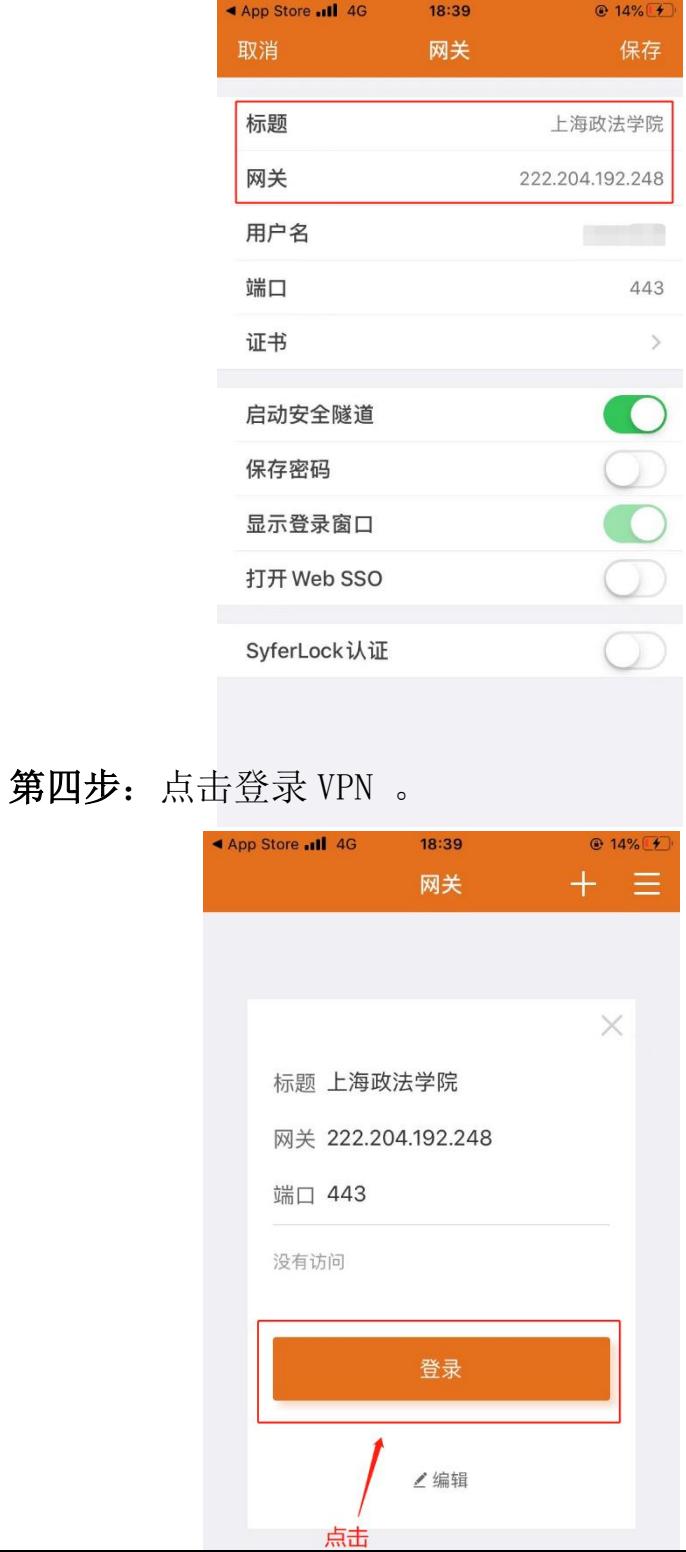

第五步:填写账号和密码(教职工账号为工号,学生账号为学号, 密码同信息门户密码)并允许添加 VPN 配置。

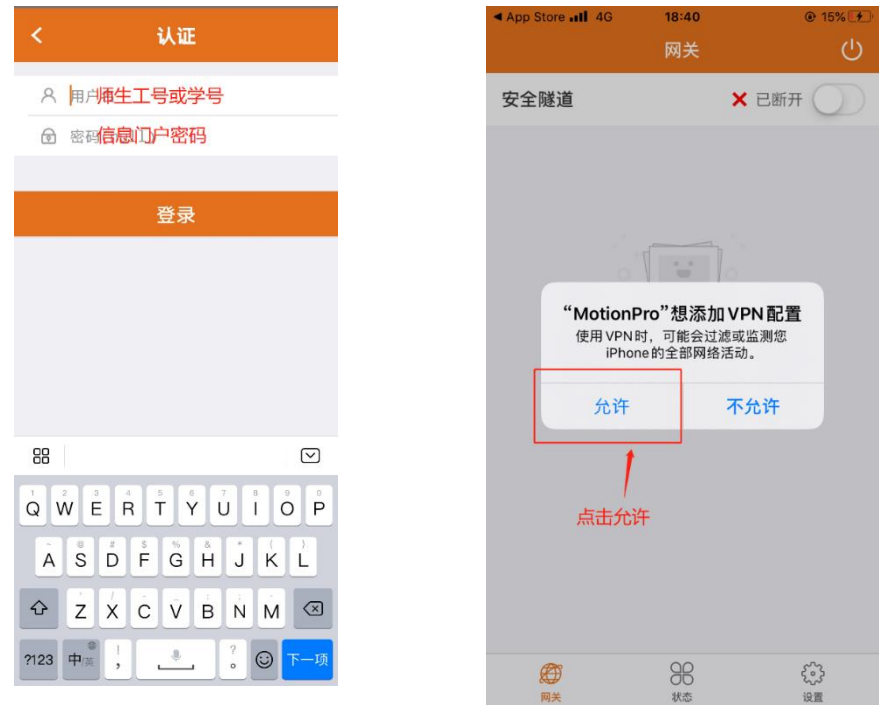

# 第六步:完成登录完成后,正常访问校内资源。

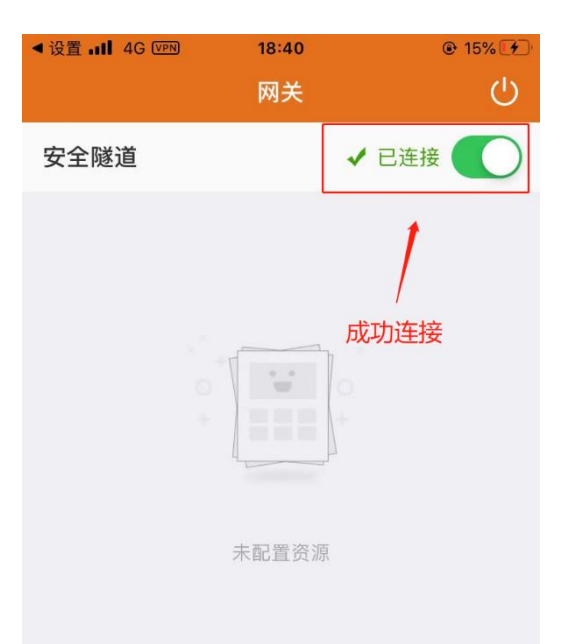